# Corrections GED Manager<sup>TM</sup> Training

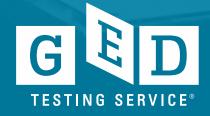

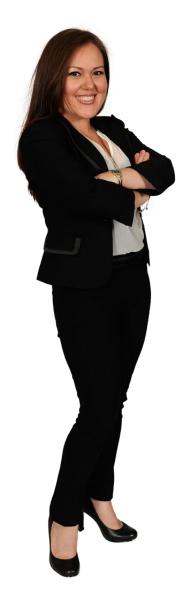

#### Welcome

**Training for** 

Corrections access to GED Manager™

Eunice, 2012 graduate

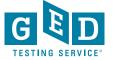

#### **Objectives**

# To review:

- GED Manager™- which provides a streamlined way to view test-taker activity and history, demographic information, status, scores, exceptions management, and more.
- Resources that are available for you –
  which includes who to contact sheets
  and step-by-step "How to Guides"

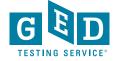

#### **GED Manager™ Overview**

**GED Manager™** is a web-based program management tool built for GED Administrators™ and Educators

It provides an efficient and streamlined way to:

- Create Corrections accounts on behalf of Testers
- View Tester demographic and score information
- Run Passers Reports
- Release Tester accounts
- Approve exceptions if applicable

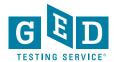

#### **GED Manager™ Benefits**

Fast – One-click access to approve exceptions

Easy – Additional search fields so you have more options to find Tester records

Convenient – One central place to see Tester information & manage records

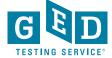

# GED Manager<sup>TM</sup> Walk-Through

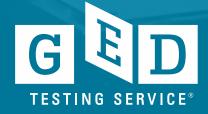

### Home Page –You should access GED Manager™ using Chrome or Firefox

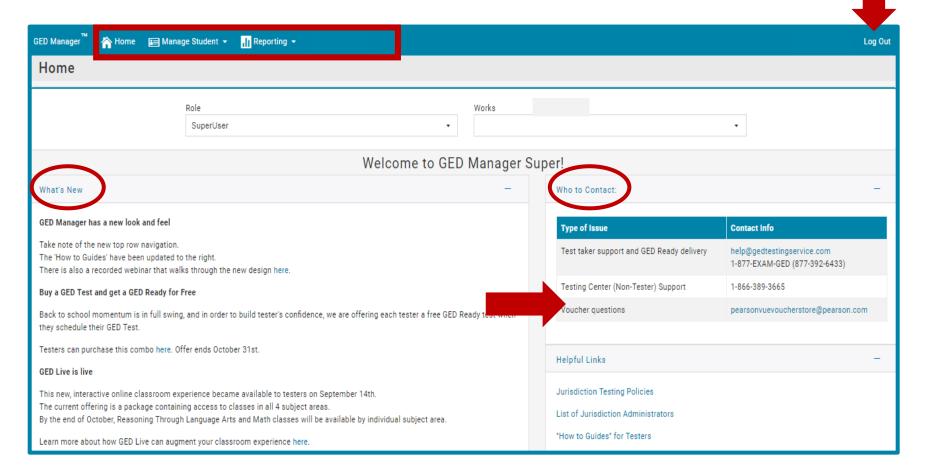

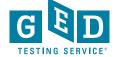

#### How to look up Tester accounts

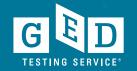

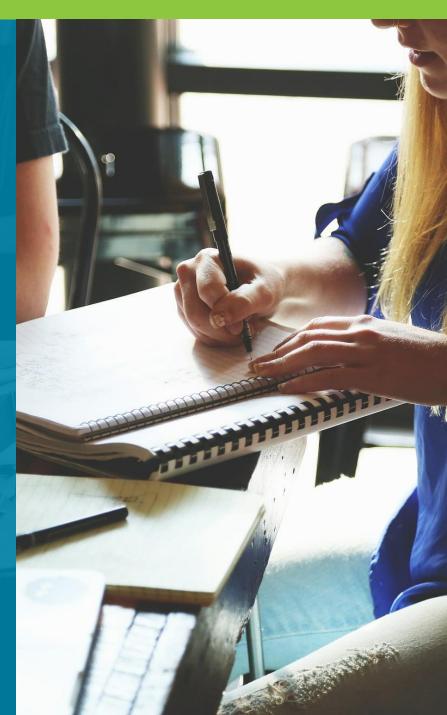

# Blue bar will be across the top of each page –Click on "Manage Student" and then "Student Search"

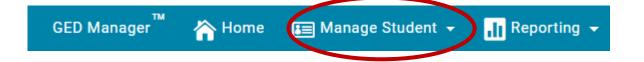

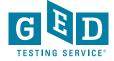

#### What the "Student Search" screen looks like

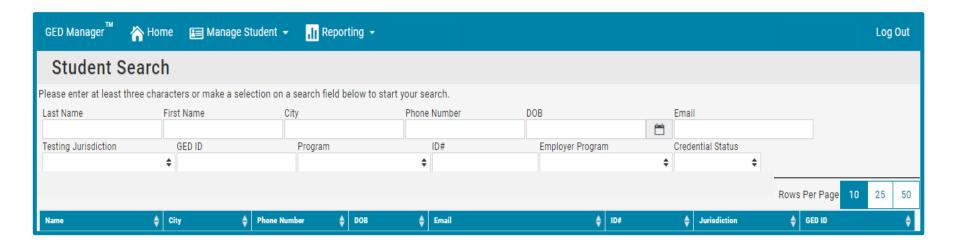

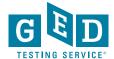

### Try not to enter info in each search field

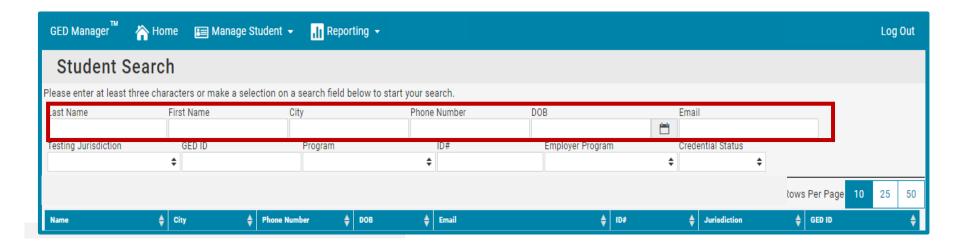

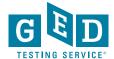

### Start by entering the first 3 letters of the Tester's first and last name

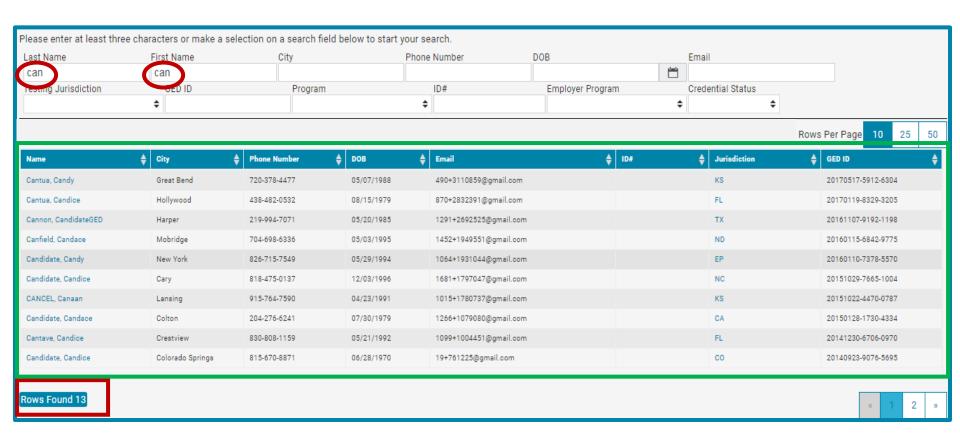

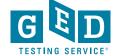

### IF this produces a lot of results enter the Tester's DOB to narrow the results

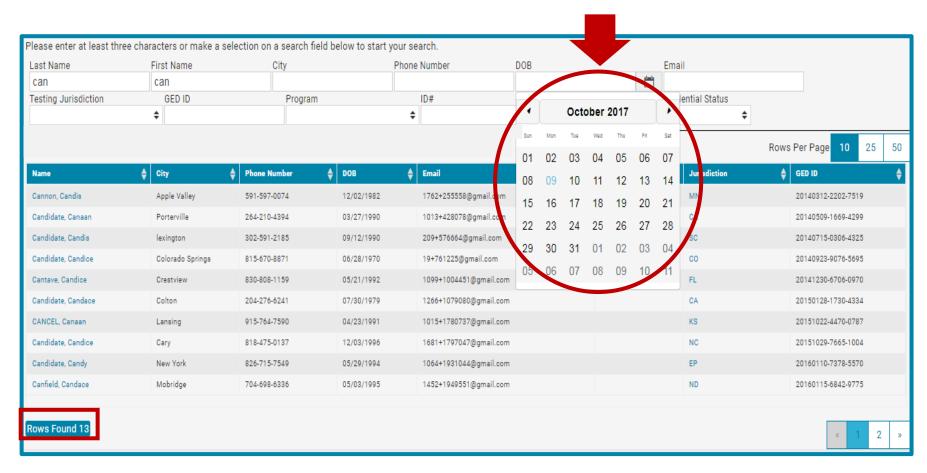

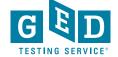

#### Name and DOB info has been entered

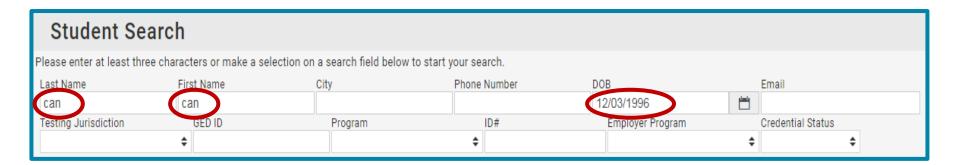

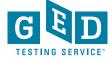

#### Results will show below the blue bar

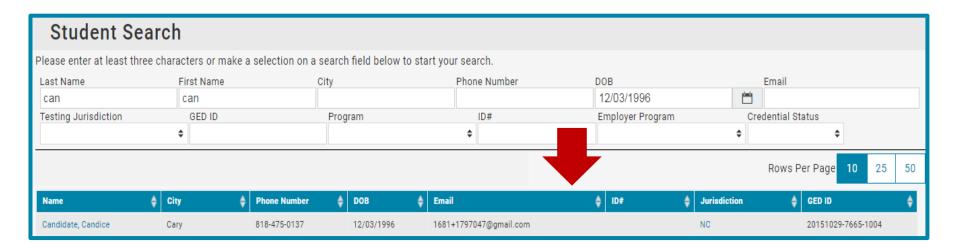

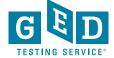

### Click on Tester's name to view account details

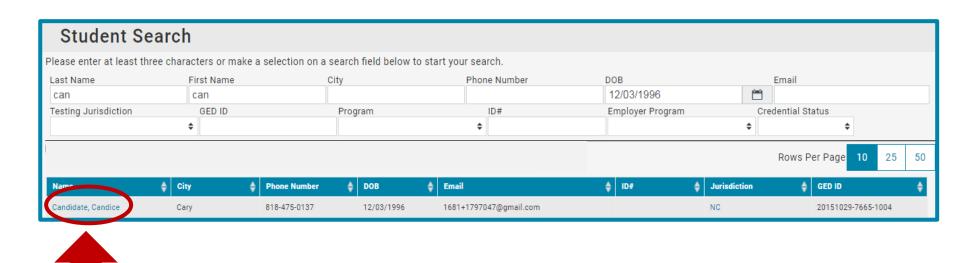

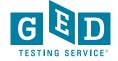

#### **Student Detail page**

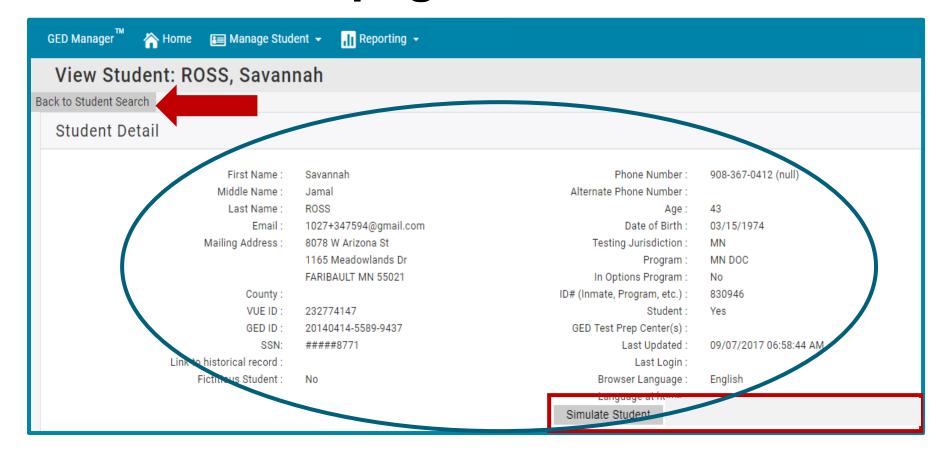

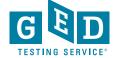

#### Tester's status and all GED Ready<sup>®</sup> and GED<sup>®</sup> test scores will be listed

| Results                                          |                                                            |                                          |       |       |                    |          |        | -            |
|--------------------------------------------------|------------------------------------------------------------|------------------------------------------|-------|-------|--------------------|----------|--------|--------------|
| Credentialed :  Credential Date Highest Total So | :                                                          |                                          |       |       |                    |          | Hie    | de GED Ready |
| Test Date                                        | Test Center                                                | Subject                                  | Form  | Score | Status             | Language | Issues | Actions      |
| 11/03/2016                                       |                                                            | GED Ready <sup>®</sup><br>Social Studies | SS_RD | 126   | Not Likely to Pass | ENU      |        |              |
| 06/20/2014                                       | 70410 - GED Test W-DOC Fixed-Henn Cty Adult Corr Fac-Mens2 | GED Math                                 |       | 143   | Below Passing      | ENU      |        |              |
| 06/06/2014                                       | 70410 - GED Test W-DOC Fixed-Henn Cty Adult Corr Fac-Mens2 | GED Math                                 |       | 148   | Pass               | ENU      |        |              |
| 05/30/2014                                       | 70410 - GED Test W-DOC Fixed-Henn Cty Adult Corr Fac-Mens2 | GED Math                                 |       | 142   | Below Passing      | ENU      |        |              |
| 05/23/2014                                       |                                                            | GED Ready <sup>®</sup><br>Math           | MA_RB | 151   | Likely to Pass     | ENU      |        |              |
| 05/21/2014                                       |                                                            | GED Ready <sup>®</sup><br>Math           | MA_RA | 127   | Not Likely to Pass | ENU      |        |              |
| 05/02/2014                                       | 70410 - GED Test W-DOC Fixed-Henn Cty Adult Corr Fac-Mens2 | GED Reasoning                            |       | 153   | Pass               | ENU      |        |              |
| 04/25/2014                                       | 70410 - GED Test W-DOC Fixed-Henn Cty Adult Corr Fac-Mens2 | GED Reasoning                            |       | 149   | Pass               | ENU      |        |              |
| 04/23/2014                                       | -                                                          | GED Ready <sup>®</sup><br>Reasoning      | LA_RA | 153   | Likely to Pass     | ENU      |        |              |

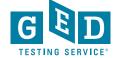

### An example of an account where the Tester has credentialed

| Credentialed : Ye<br>Credential Date :<br>Highest Total Sc | : 12/03/2015                   |                                          |       |       |                   |          |        | Hide GED Ready |
|------------------------------------------------------------|--------------------------------|------------------------------------------|-------|-------|-------------------|----------|--------|----------------|
| Test Date                                                  | Test Center                    | Subject                                  | Form  | Score | Status            | Language | Issues | Actions        |
| 12/03/2015                                                 | 68721 - DOC MN MCF - Rush City | GED Math                                 |       | 161 🖈 | Pass              | ENU      |        |                |
| 12/02/2015                                                 |                                | GED Ready <sup>®</sup><br>Math           | MA_RB | 162   | Likely to Pass    | ENU      |        |                |
| 10/28/2015                                                 | -                              | GED Ready <sup>®</sup><br>Math           | MA_RA | 140   | Too Close to Call | ENU      |        |                |
| 10/22/2015                                                 | 68721 - DOC MN MCF - Rush City | GED Science                              |       | 156 🖈 | Pass              | ENU      |        |                |
| 10/21/2015                                                 | -                              | GED Ready <sup>®</sup><br>Science        | SC_RB | 159   | Likely to Pass    | ENU      |        |                |
| 10/14/2015                                                 |                                | GED Ready <sup>®</sup><br>Science        | SC_RA | 148   | Likely to Pass    | ENU      |        |                |
| 10/08/2015                                                 | 68721 - DOC MN MCF - Rush City | GED Social Studies                       |       | 151 🖈 | Pass              | ENU      |        |                |
| 10/07/2015                                                 |                                | GED Ready <sup>®</sup><br>Social Studies | SS_RB | 152   | Likely to Pass    | ENU      |        |                |
| 09/22/2015                                                 |                                | GED Ready <sup>®</sup><br>Social Studies | SS_RA | 151   | Likely to Pass    | ENU      |        |                |
| 09/17/2015                                                 | 68721 - DOC MN MCF - Rush City | GED Reasoning                            |       | 155 🖈 | Pass              | ENU      |        |                |
| 09/15/2015                                                 |                                | GED Ready <sup>®</sup><br>Reasoning      | LA_RA | 162   | Likely to Pass    | ENU      |        |                |

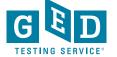

### Click on "Back to Student Search" to get back to Student Search screen

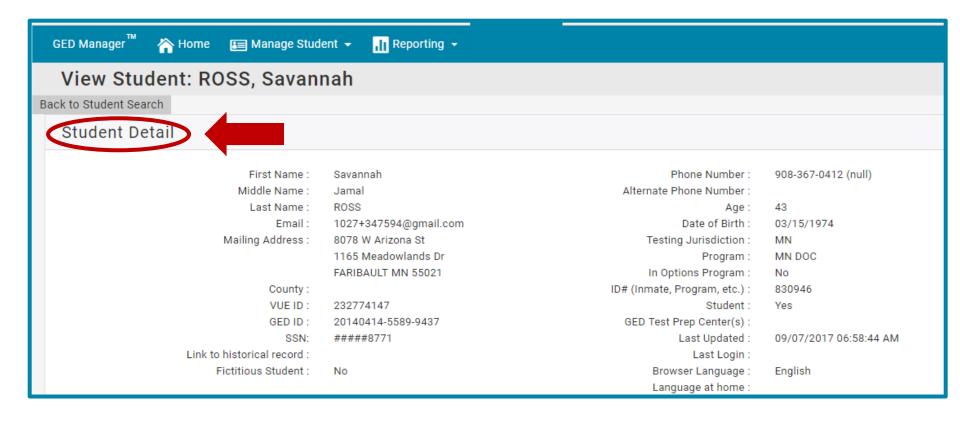

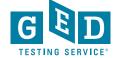

# How to Create a Tester's account

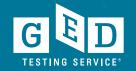

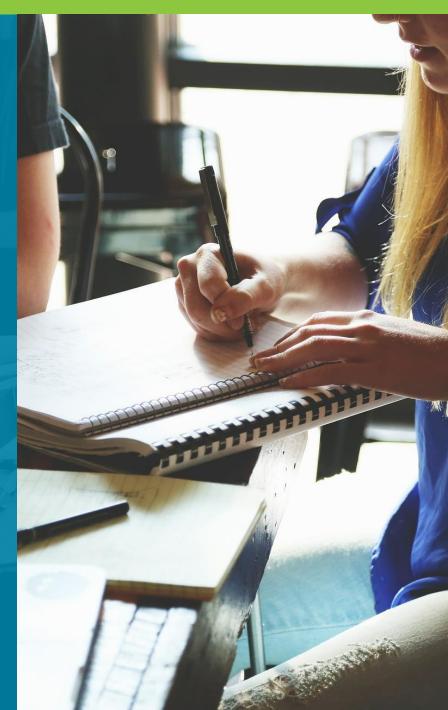

### Steps to create a corrections account and schedule the GED® test

Login to GED Manager™

Select "Create Student"

Complete both parts of creating the account

Login to VUE Registration Manager and schedule test

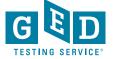

# Click on the drop down arrow to the right of "Manage Student" and then click on "Create Student"

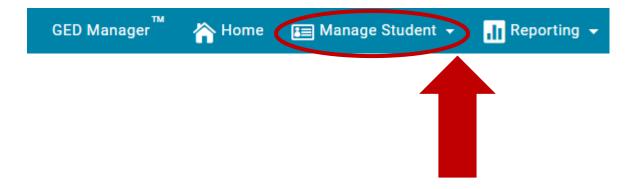

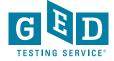

### There are 2 parts to creating a Tester's account

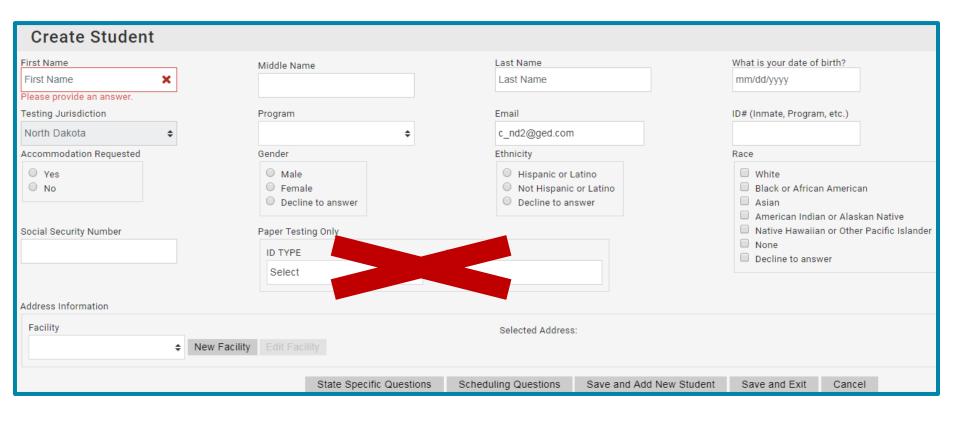

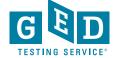

#### Part 1 -Enter Tester's Name and DOB

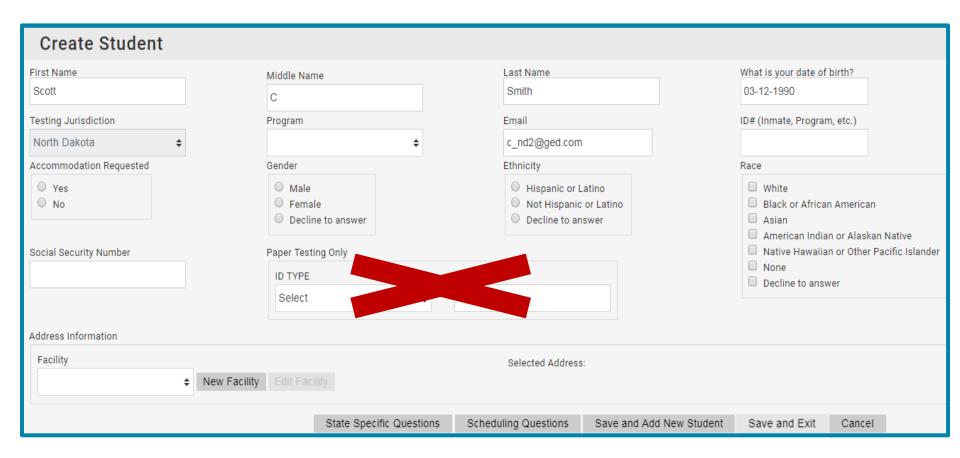

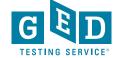

### The "Testing Jurisdiction", "Program" and "Email" fields will already be filled in.

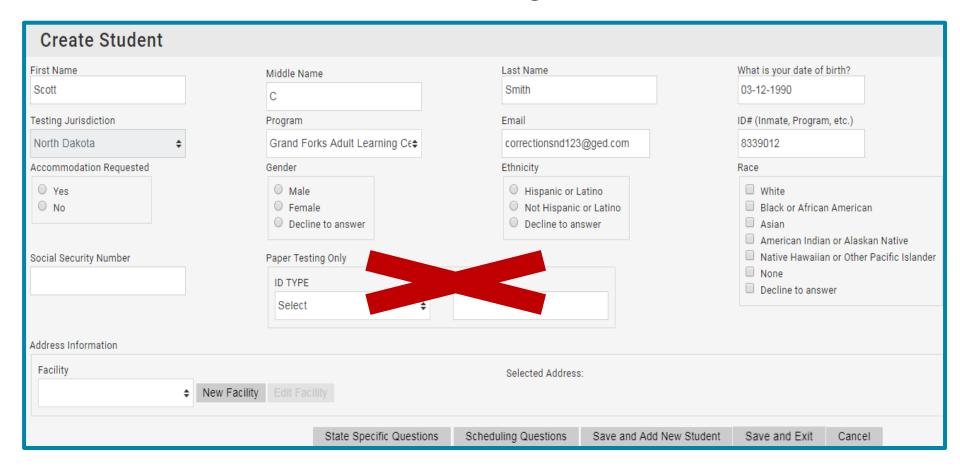

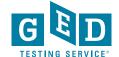

### You can click on "Decline to Answer" in the Gender, Ethnicity and Race fields

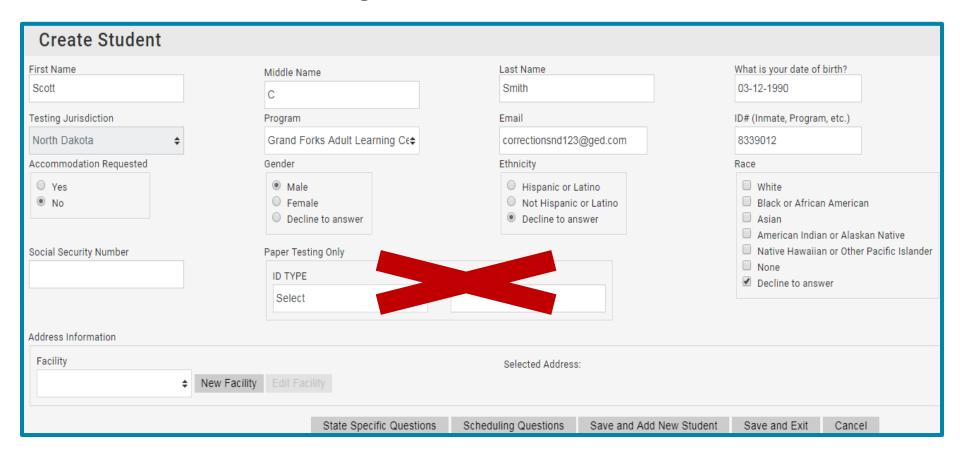

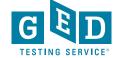

### NEVER enter any info in the "Paper Testing Only" categories

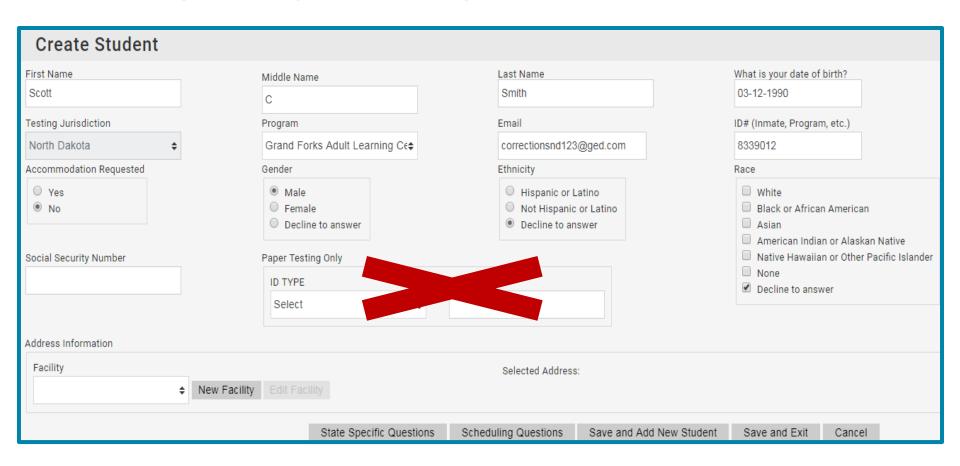

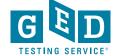

### Click on "New Facility" –NOTE: *You will only have to do this once*

| Add New Address |
|-----------------|
| Name            |
| Country         |
| United States   |
| Address 1       |
| Address 2       |
| City            |
| State           |
| <b>‡</b><br>Zip |
| Phone Number    |
| Phone Extension |

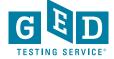

### Part 2 –Click on State Specific questions

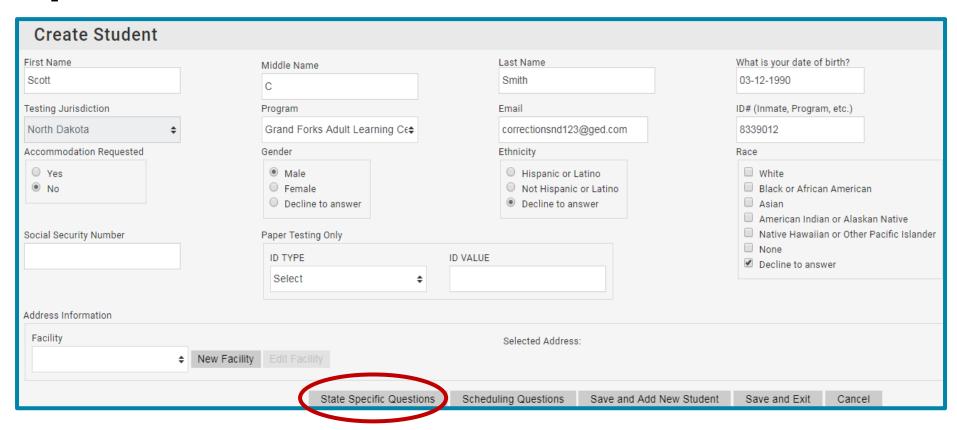

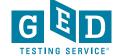

#### Part 2 –Click on Scheduling questions

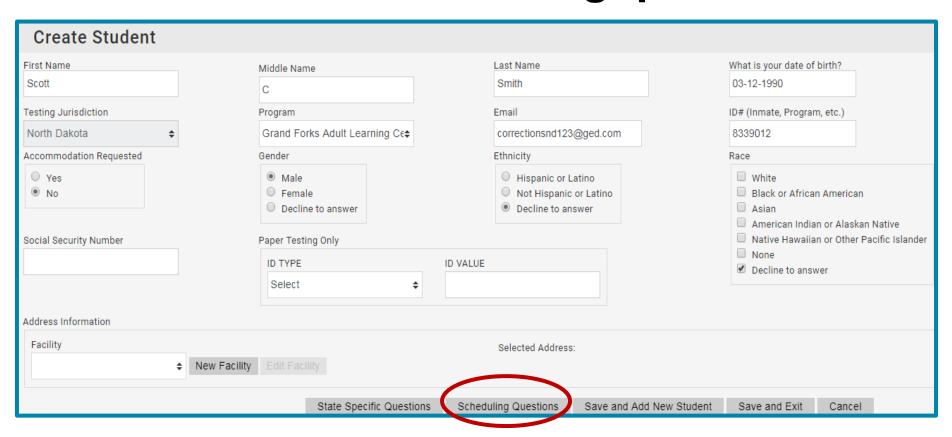

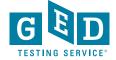

#### All questions need to be answered in order to schedule a test in Registration Manager

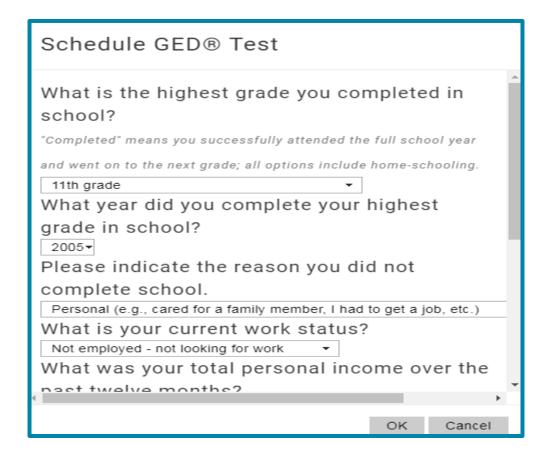

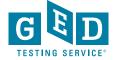

### Click on "Save and Add New Student", "Save and Exit" or "Cancel"

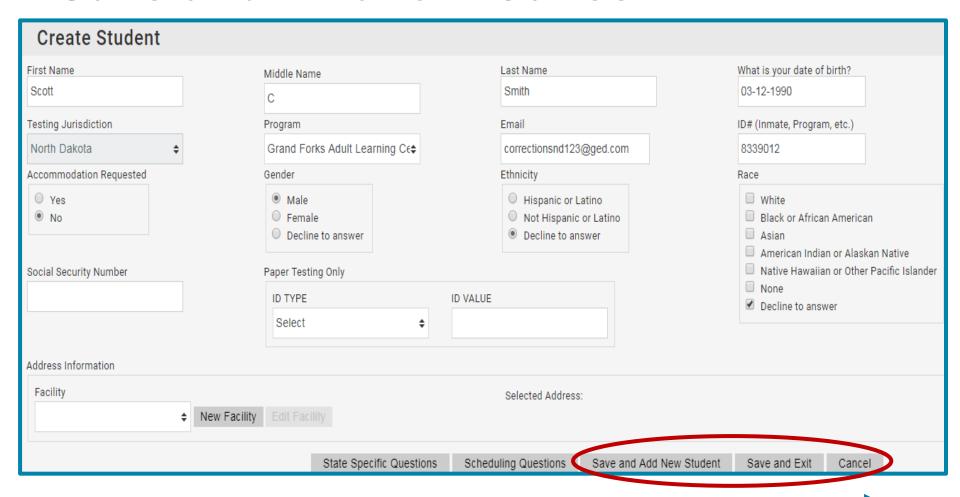

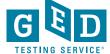

#### How to run Passers Reports

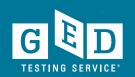

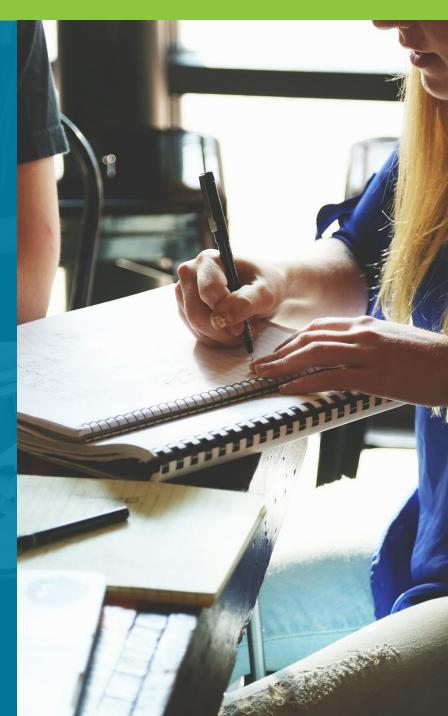

#### Click on the arrow to the right of the "Reporting" tab and then click on "Passers Report"

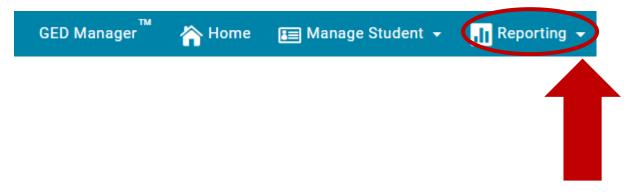

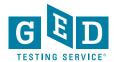

#### **Passers Report Screen**

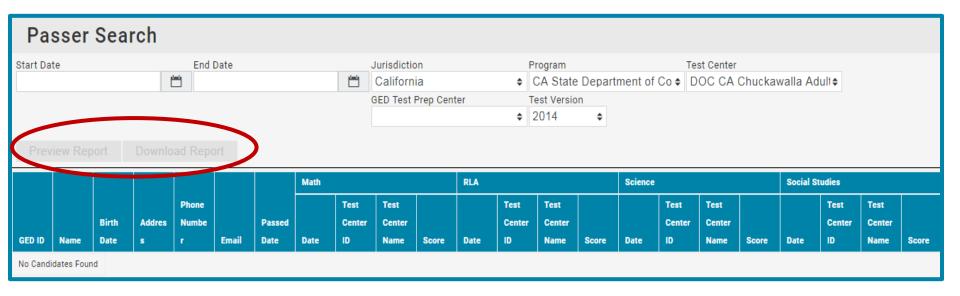

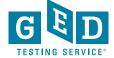

# Enter Start and End Date and select Program/Test Center- End date can not be the date

you are trying to run the report

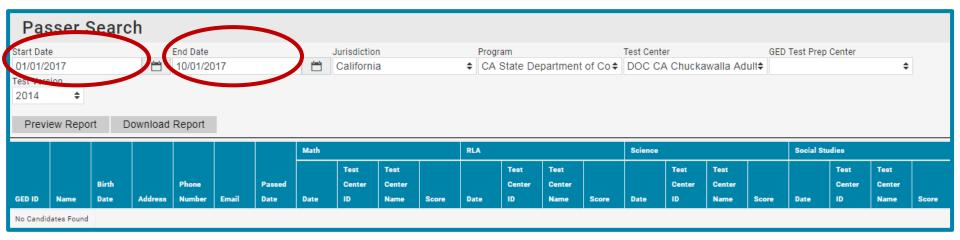

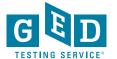

# When you click on "Preview Report" the number of Testers who earned their GED within the selected time period will be listed as well some information for each Tester

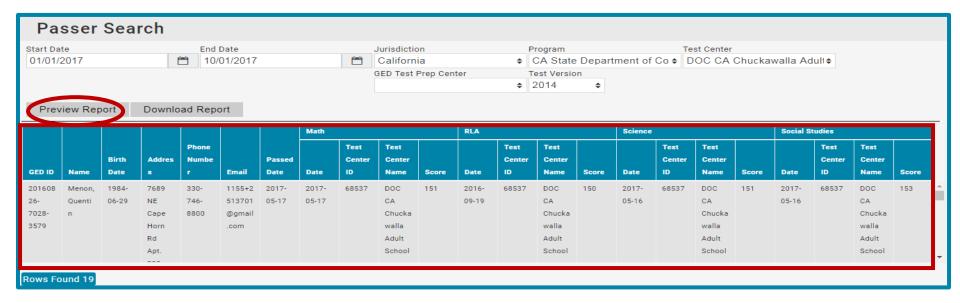

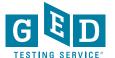

## You can download the report and save as an Excel spreadsheet

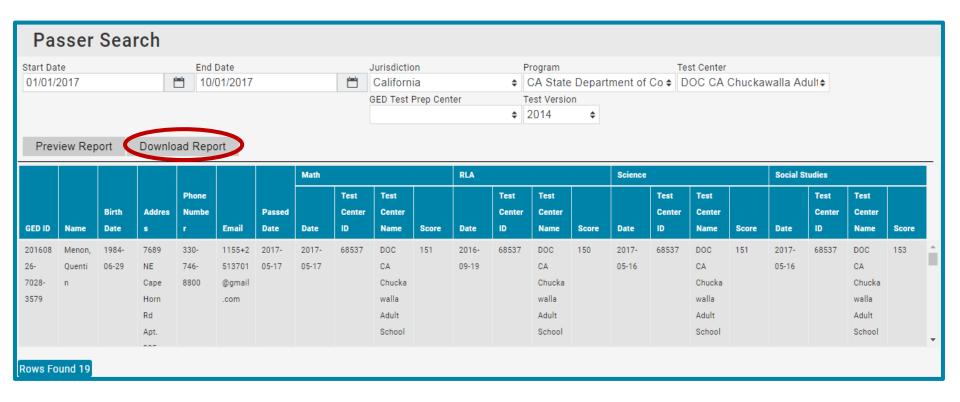

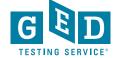

# How to Release a Tester from your Program

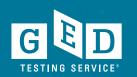

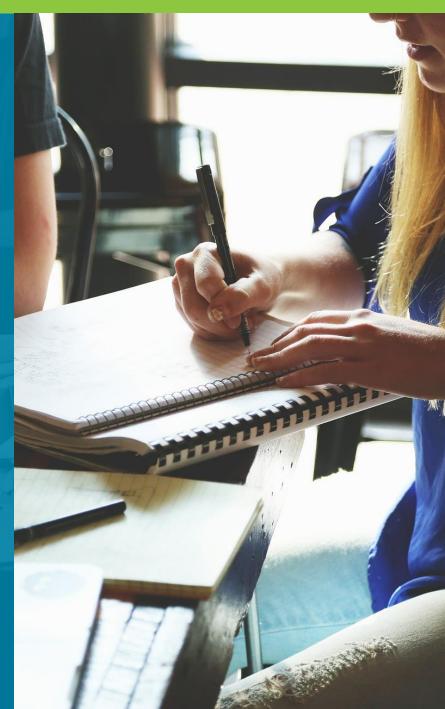

## How to Release a Tester's account from corrections

- If you know a Tester is going to be released and they know what email address they are going to use, follow these steps
  - Locate the Tester's account in GED Manager. Once in their account, select the "Release from Program" button

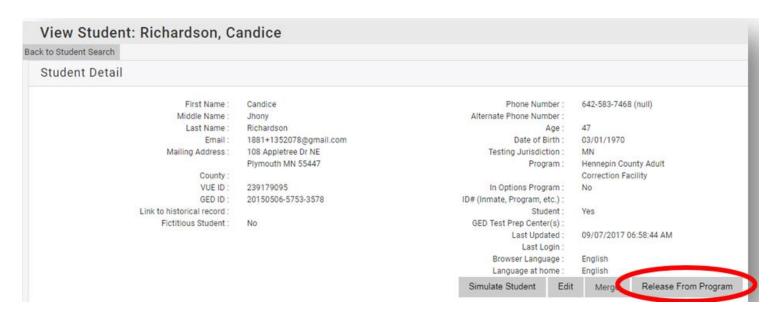

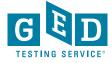

## How to Release a Tester's account from corrections continued....

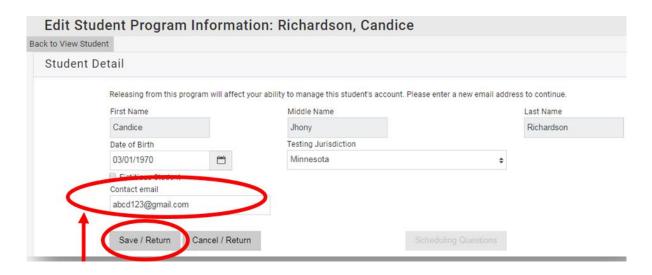

- Enter a valid email address for the Tester, then click "Save/Return"
- Instruct the Tester to go to GED.com and click on "Log In" in the top right corner of the screen. They will need to enter their email address and select "Forgot Password"
- They will then receive an email to set their password

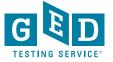

How Testers who credentialed PRIOR to Jan. 1, 2014 can obtain their credentialing documents

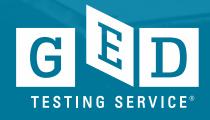

## Go to <a href="https://ged.com/">https://ged.com/</a> & click on the "Grads and Transcripts"

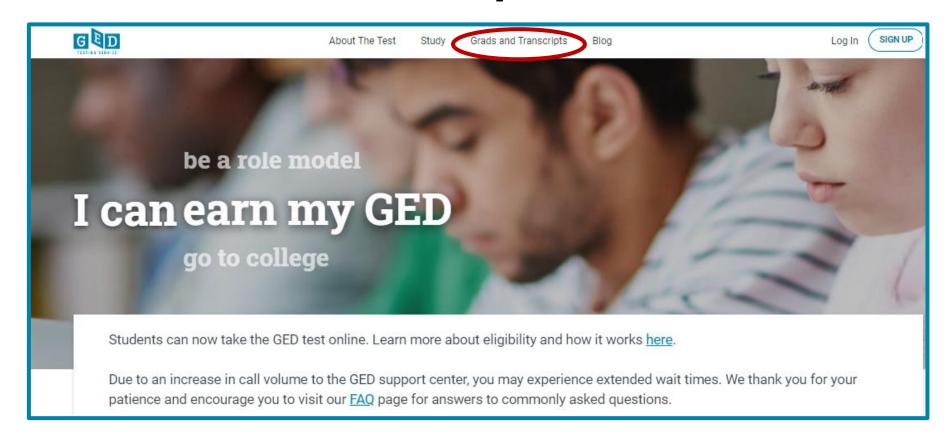

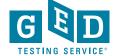

# Select "Region" & "Area" and click "Request Transcripts" button

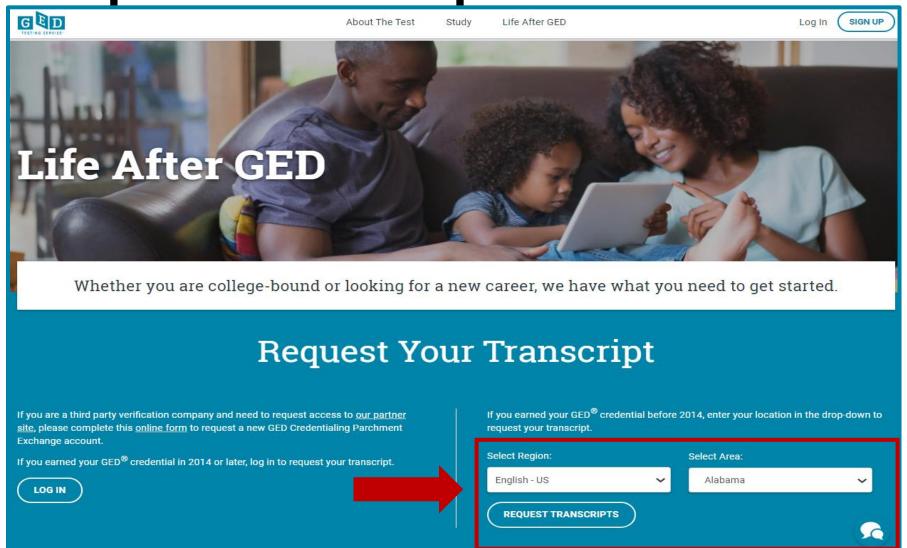

#### **Requesting Transcripts**

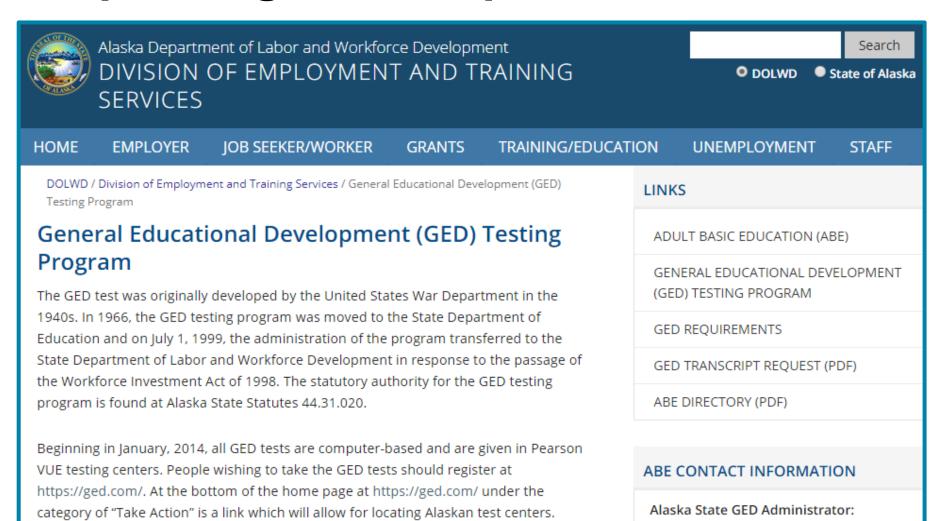

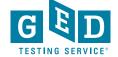

How Testers who credentialed AFTER to Jan. 1, 2014 can obtain their credentialing documents

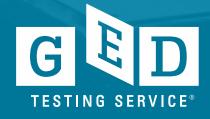

# Go to <a href="https://ged.com">https://ged.com</a> and log into their account by clicking the "Log in" button

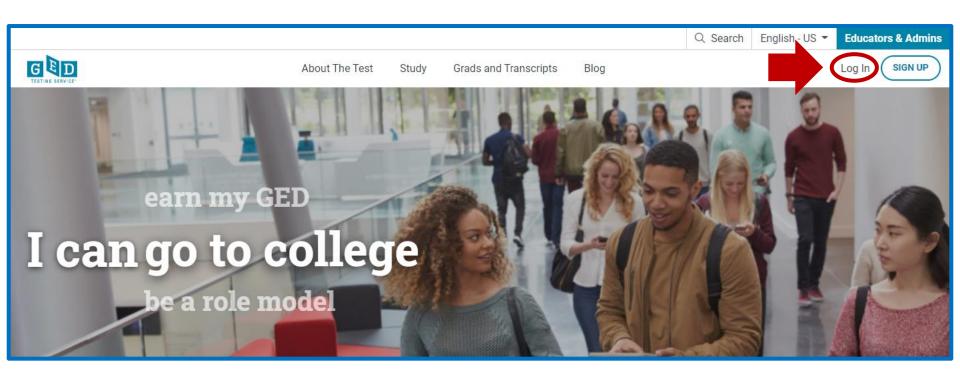

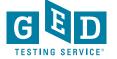

## OR go to "Grads and Transcripts" section and click on this button

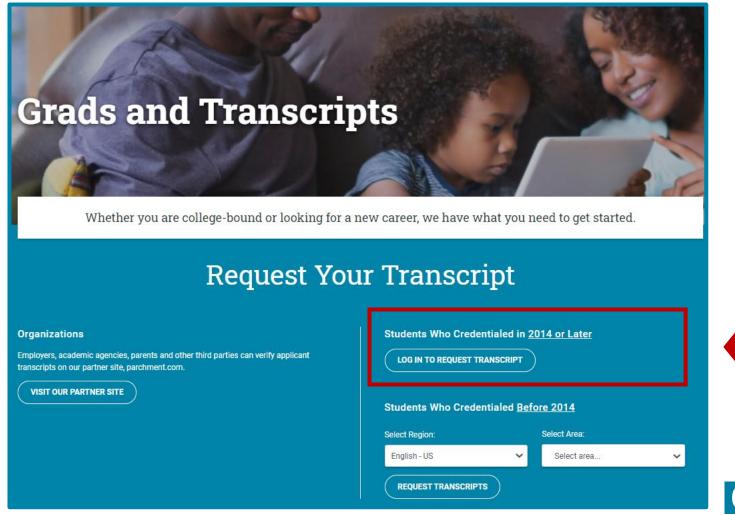

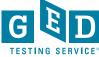

# Click on the "Scores and Transcripts" button on the Dashboard

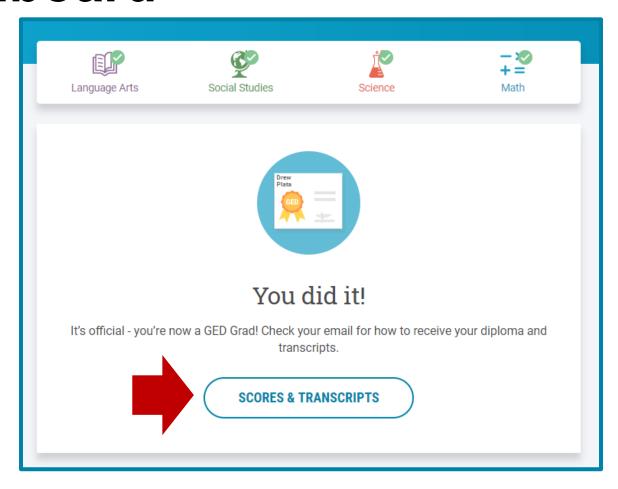

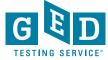

# Or, go to the "MyScores" section and click on "Order Duplicates" button

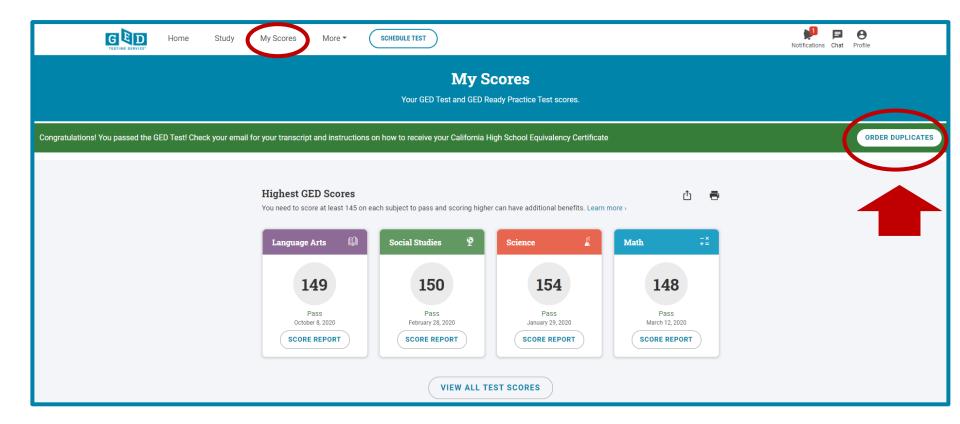

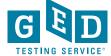

How you can edit a Tester's address and/or phone number

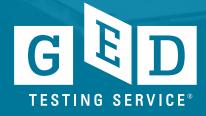

Find the Tester's account in the "Student Search" section and then click on the "Simulate Student" button. Next, click on "Edit Profile" in the top right of your screen

|              | Notifications | Chat | Profile |
|--------------|---------------|------|---------|
|              |               |      |         |
| Edit Profile |               |      |         |
| Alerts       |               |      |         |
| Appointmer   | nts           |      |         |
| Order Statu  | s             |      |         |
| Log Out      |               |      |         |

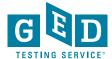

## Click on "Edit Personal Information" to edit their address

#### **Personal Information**

Name : CandidateGED CandidateGED

Date of Birth : 03/03/1994

Testing Jurisdiction : Minnesota

Address:

123 Any Which Way

Jonestown MN 55372 USA Social Security Number (SSN) :

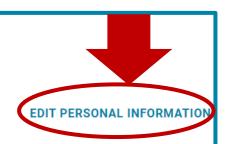

#### **Contact Preferences**

Email: candidateGED@candidateGEDdb.com
Phone Number: 555-444-5555

Alternate Phone Number:

Email me offers, news, and updates : No Email me instructions, tips, and study recommendations : No Text me news and discounts : No

**EDIT CONTACT PREFERENCES** 

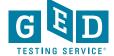

# After editing the information you must click the "save" button

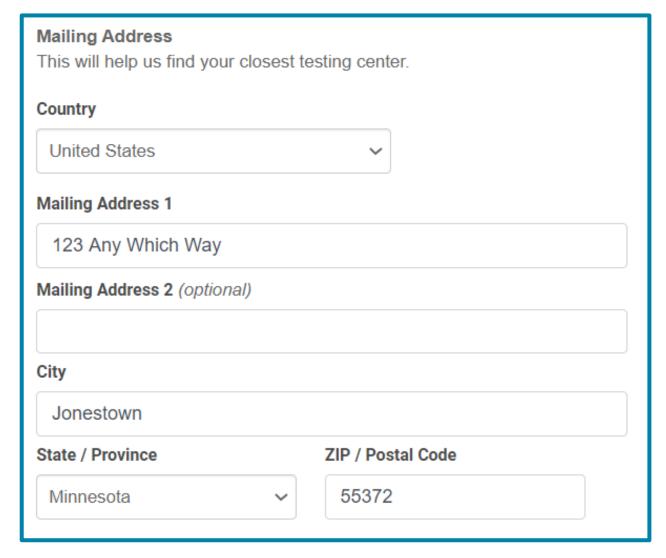

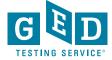

# "Edit Contact Preferences" is where you need to go to in order to edit their phone number(s). You must click the "save" button afterwards

#### **Contact Preferences**

Email: candidateGED@candidateGEDdb.com Phone Number: 555-444-5555

Alternate Phone Number:

Email me offers, news, and updates : No
Email me instructions, tips, and study recommendations : No
Text me news and discounts : No

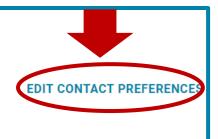

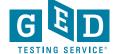

# How you can go about getting the Tester's name and/or DOB edited

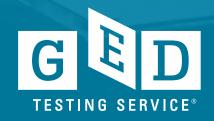

#### Name Change UPDATE!

Effective June 1<sup>st,</sup> 2018 GED®Testing Service no longer supports name changes due to Marriage/Divorce for Testers who have already credentialed

We will continue to support name changes under the following circumstance with formal documentation

- Required court-ordered such as witness protection and gender changes
- Provide the ability to correct their names in cases of typos
- We will also help inmate graduates make use of credentials obtained while incarcerated under an alias. This process, however, requires approval from the state GED Administrator™

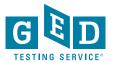

## What you can do to ensure accounts are accurate

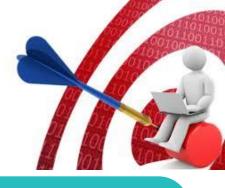

Carefully enter Tester's demographic information when creating accounts and double check the information you entered (especially Name, DOB and last four of ssn) **BEFORE** the Tester begins testing.

EMAIL help@ged.com to get name and/or dob updated (EVEN IF TESTER HAS CREDENTIALED) but note this can take up to 5 business days and is not something that can be done over the phone

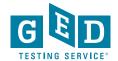

#### Resources

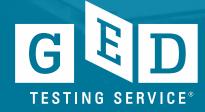

# Who to Contact sheet for Test Administrators

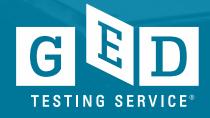

#### Who to contact sheet for Test Administrators https://ged.com/educators\_admins/test\_admin/support/

| Call 1-833-246-8320 for Tech Support Only                                                                                                    |                                                                                                    |  |
|----------------------------------------------------------------------------------------------------|----------------------------------------------------------------------------------------------------|--|
| For assistance on                                                                                                    | Contact                                                                                                    |  |
| <ul> <li>Service Direct questions and support</li> <li>Resetting your passwords or unlocking your account (Note: Password resets can be done by selecting Login Help or Account Recovery Tool within the program you are using)</li> <li>Launching or delivering GED® tests or GED® Ready Tests with Delivery Manager</li> <li>Running an express RMA</li> <li>Obtaining a challenge key</li> </ul> | Provides technical support to testing centers. Assists with setting-up Pearson VUE Testing System software and technical issues related to downloading, launching and delivering tests. |  |

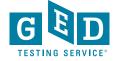

#### Who to contact sheet for Test Administrators https://ged.com/educators\_admins/test\_admin/support/

| Call 1-866-389-3665 for Customer Service & Channel Quality                                                                                                    |                                                                                                    |  |
|----------------------------------------------------------------------------------------------------|----------------------------------------------------------------------------------------------------|--|
| For assistance on                                                                                                    | Contact                                                                                                    |  |
| Customer service issues such as:                                                                                                    | Press 1 for Customer Service  Provides help with answering student questions, registering a student, or scheduling a student's test. Assists testing centers with non-technical student questions about scheduling or checking-in students on test day. help@ged.com |  |
| Non-technical test center operations issues such as:     Closing a testing center temporarily due to weather or other reasons                                                                                                    | Press 2 for Channel Quality (Test<br>Center Operations)                                                                                                    |  |
| <ul> <li>General, non-student related policies and procedures</li> <li>Locating client reference materials, rules agreements or other documents on the VUE Support System (VSS) website</li> <li>Using Site Manager or Administration Manager including how to update personnel and updating hours of operation</li> <li>Test Administration certification and recertification</li> <li>Moving a testing center to a new location</li> </ul> | Supports non-technical policies and procedures for administering tests. This includes site hours, site contacts, adding/removing test administrators and the administrator training and certification program.                                                       |  |
| Closing a testing center permanently  NOTE: Students should call 1-877-EXAM-GED (392-6)                                                                                                    | (20)                                                                                                    |  |

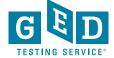

### GED® State Policy Pages

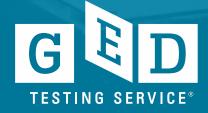

# Go to the official GED® website https://ged.com/ and click on "About the Test"

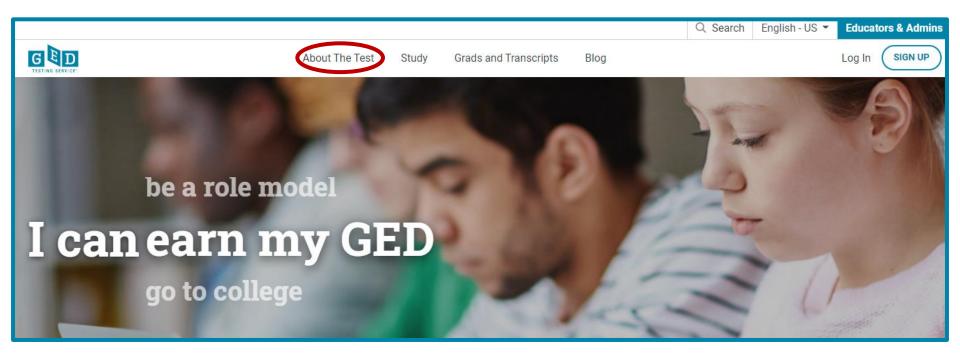

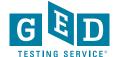

#### Then click on "Price & State Rules"

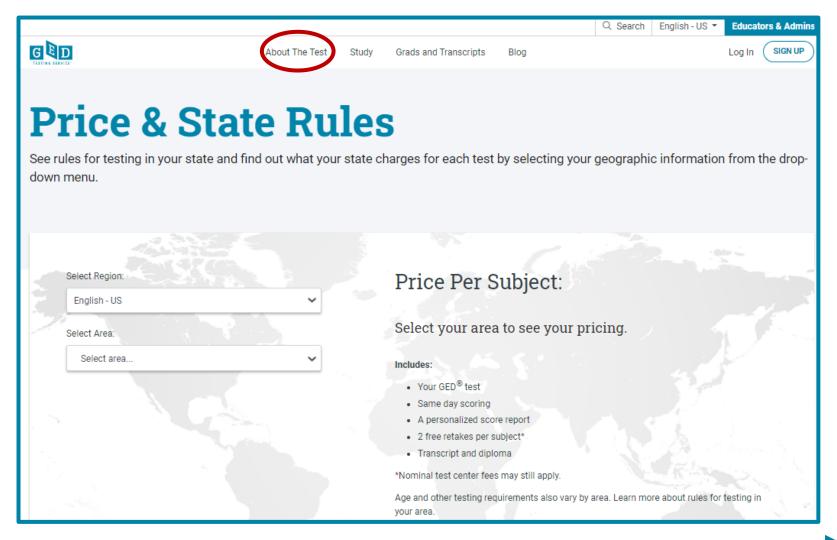

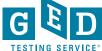

## Select "Region" & "Area" & click "View State Rules"

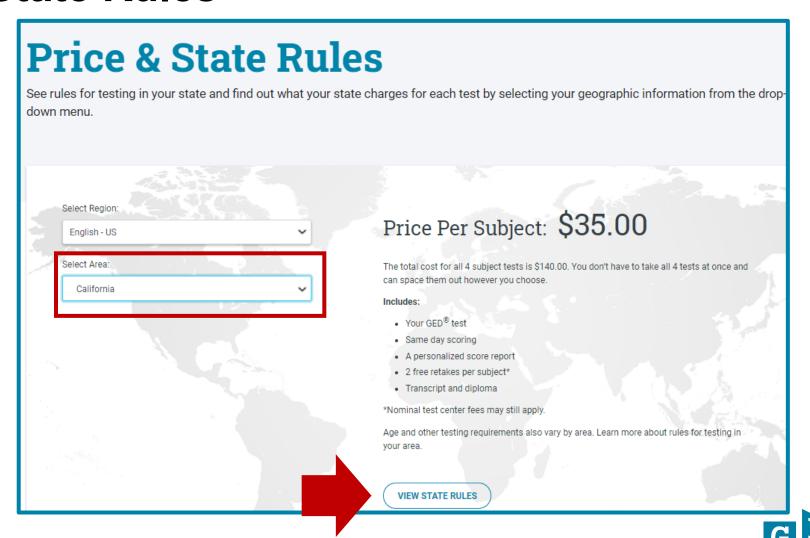

#### California Policy Page

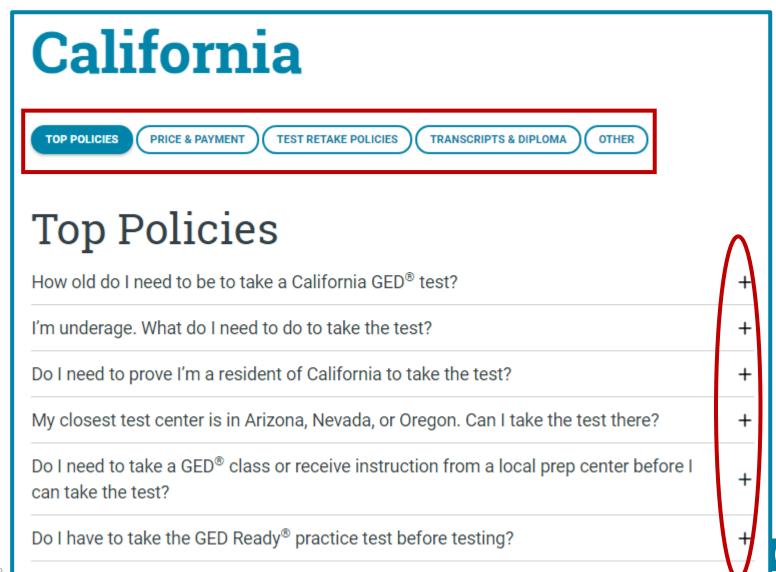

#### **Service Direct**

(this section is only applicable to Test Administrators)

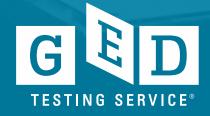

#### What is Service Direct?

#### **Functions**

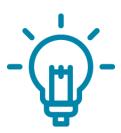

- Service Direct is the system for managing incidents and support requests, or "cases".
- Report testing misconduct
- Order materials
- Provide and receive updates on cases

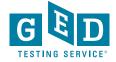

#### **Additional Service Direct functions**

#### **Ordering Materials**

- Items like erasable noteboards need to be requested via a case
- Create a case and select the options:
  - Test Center Request
  - Test center fulfillment
- Pens cannot be ordered, but should be superfine tip, black, dry erase whiteboard markers

- Suggesting changes to documentation or needing clarification
  - Create a case with the option
    - Test Center Request
    - Test center documentation inquiry
  - Note the error or discrepancy, outdated information, or policy/procedure that needs clarification
  - Suggestions for improving information is always helpful

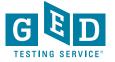

# Service Direct Training Tools

(this section is only applicable to Test Administrators)

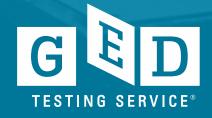

# **Service Direct Training Tools**

7 video tutorials demonstrate the main functions of the new system

 The tutorials are on average 7 to 8 minutes in length.

There are **15 Quick Reference Cards** and there is one for each of the 7 tutorials.

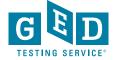

# **Service Direct Training Tools**

#### **Tutorials**

- Tutorial 1 Accessing ServiceDirect
- Tutorial 2 Navigating ServiceDirect
- Tutorial 3 Configuring your Browser
- Tutorial 4 Working with Views
- Tutorial 5 Creating Cases
- Tutorial 6 Taking Ownership
- Tutorial 7 Case Notices and Updating Cases

#### ServiceDirect Quick Reference Cards

- Accessing ServiceDirect Quick Reference Card
- Accessing ServiceDirect Training Quick Reference Card
- Adding Attachments Quick Reference Card
- Case Notices Quick Reference Card
- © Configuring Your Browser Quick Reference Card
- Creating Cases Quick Reference Card
- Edit profile settings Quick Reference Card
- Logging Out Quick Reference Card
- Navigating ServiceDirect Quick Reference Card
- Request to Reschedule Quick Reference Card
- Search Basics Quick Reference Card
- Taking Ownership Quick Reference Card
- Updating Cases Quick Reference Card
- Using Knowledge Quick Reference Card
- Working with Views Quick Reference Card
- Leverage the tutorials by periodically reviewing the videos and the quick reference cards – In VSS, click on "Downloads" and then "Service Direct"
- If you've not used Service Direct much refer to these tools before using different functions
- Additional questions? Call Test Center Support at 1-866-389-3665 option 2

#### ServiceDirect - Quick Reference Card

Creating Cases

Cases are created for individual support requests, situations, or incidents. As a case is created, it's assigned a unique identifier for tracking and managing the related work or for reporting its status.

Knowing how to create & submit cases will help you manage simple support requests, such as ordering supplies, as well critical incidents.

In this Quick Card, you will learn how to create & submit cases.

#### Step 1 - Create Case

- Log in to Connect & open
   ServiceDirect.
- b) From the upper-right corner of the main home screen, click Create case.

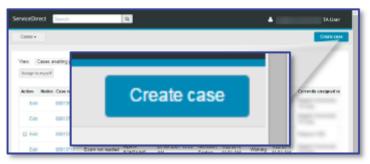

The Case Topic & Type fields are displayed.

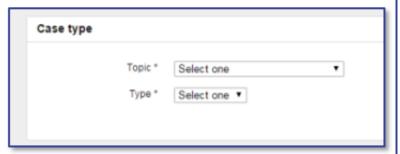

\* Indicates a required field.

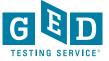

# **Service Direct – How to Create a Case**

# Step 1 - Create Case a) Log in to Connect & open ServiceDirect. b) From the upper-right corner of the main home screen, click Create case. Create case \* Indicates a required field.

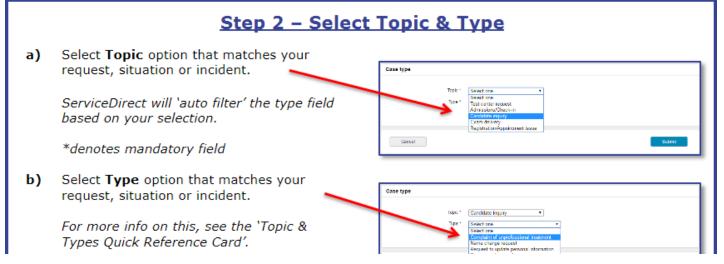

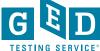

# Pre Test Day and on Test Day (this section is only applicable to Test Administrators)

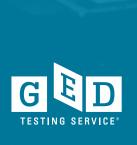

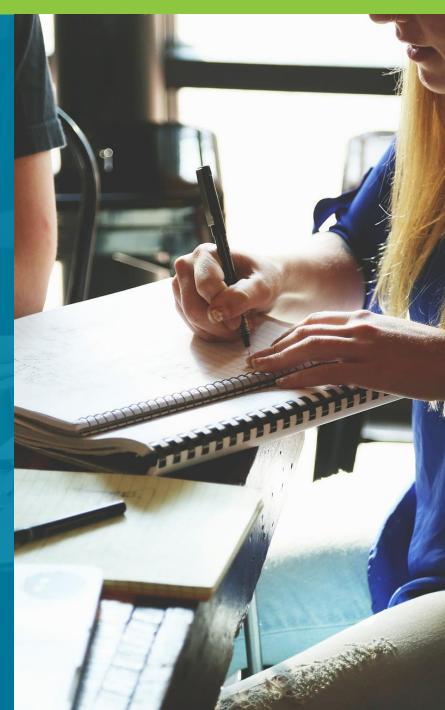

## **Pre-Test Best Practices**

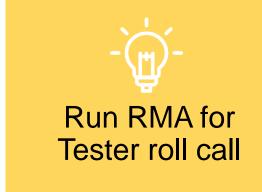

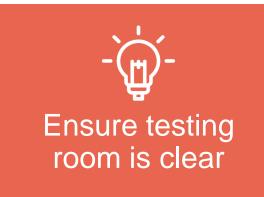

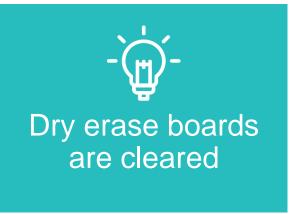

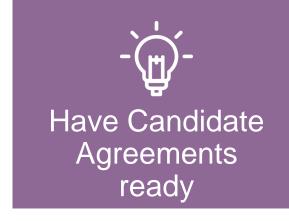

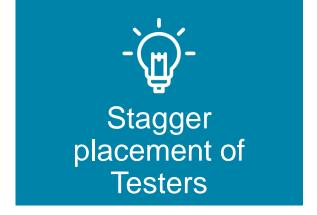

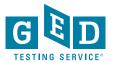

# Prior to test day

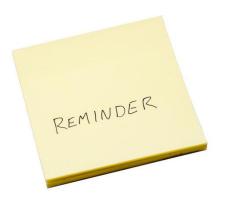

- Ensure that the name and the date of birth is correct on the Tester's account to avoid receiving incorrect information on credentials
- Make sure the correct Tester is scheduled (watch for multiple people with similar names)
- Have a seating plan so you can make sure the Tester is seated at the correct computer to test

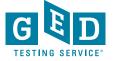

# **Daily Startup Checklist**

- Check your voicemail and email for any instructions or information from Pearson VUE that might affect the day's schedule.
- Access the VSS website (http://vss.pearsonvue.com) and check that RMA is running properly. Run RMA manually, if necessary.
- Check Service Direct to see if any new cases have been assigned to your test center, and review the open cases.
- Familiarize yourself with the day's activities and print the schedule if you choose.
- While reviewing the day's testing schedule, be sure that any accommodations that are required have been prepared.

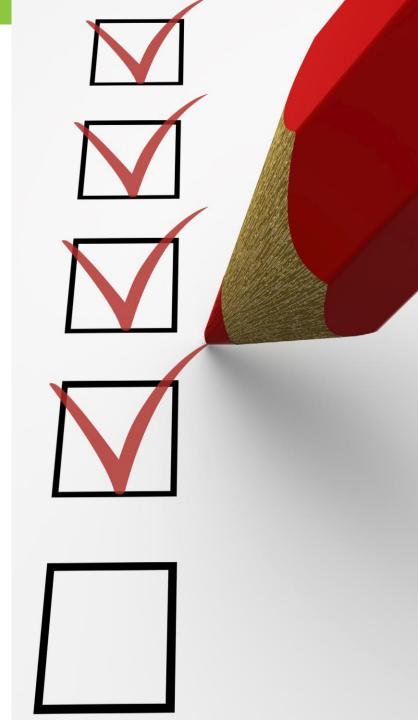

## Check In

Confirm the ID matches (when available) with the Tester scheduled and the information in Registration Manager

- Name should be an exact match!!
- As best practice ask Tester to identify their name and DOB verbally

Check for unauthorized items

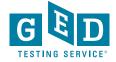

# **Candidate Search Best Practices**

- Ask the Tester to turn all pockets completely out and show waist/belt area if not visible
- Roll up sleeves if down, roll down sleeves if up
- Hooded? Ask the Tester to lift the hood to see if anything is underneath
- Pull back hair to show ears if hair is in the way to see any devices in ears

- View tattoos to ensure that no answers are hidden in them
- Ask the Tester to pat him/herself down (arms, waistline, and legs) to show there is nothing hidden
- Additional search requirements might be needed depending on your facility

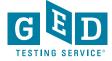

# **Physical Test Monitoring**

Test Administrators should closely monitor testing and be watching for possible cheating (notes on paper; notes written on body parts; and notes concealed within tattoos), as well as communication with other testers, etc.

If an administrator catches a Tester cheating, remove the Tester from testing and put the test in <u>unscheduled break mode</u>. Then let the time run out.

- Remember to create a case in Service Direct as soon as possible as a "Candidate Error" type of case
- Code the cases correctly to avoid delays

Circulate through the room every 10-20 minutes during test events.

Be aware of any other suspicious activity.

# Managing Testing Issues

(this section is only applicable to Test Administrators)

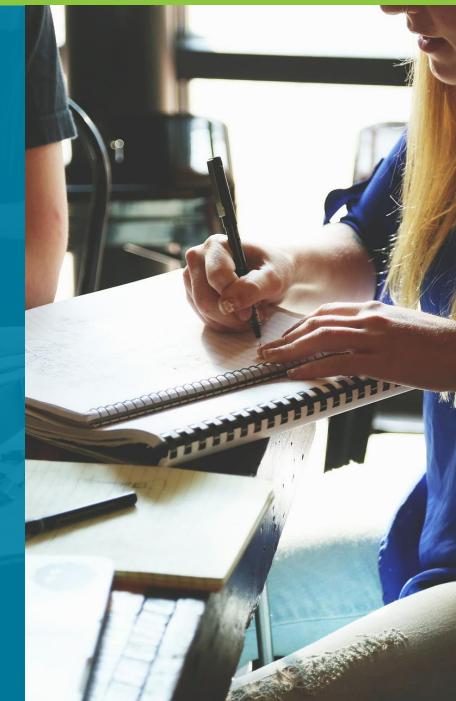

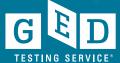

# What testing issues are there?

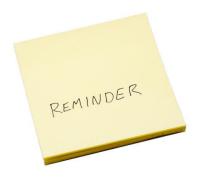

Misconduct

- Cheating
- Spy Glasses
- Hidden Notes
- Disruptive Testers

Prison Issues

- Lockdown
- Technical Issues

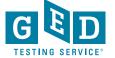

# **Candidate Misconduct**

- If you suspect misconduct, ask the Tester to leave the testing room immediately and put the test in unscheduled break mode. Let the test time out. <u>DO</u> <u>NOT</u> stop the test.
- Inform the Tester that you will be creating a case for conduct review with VUE
- Create a case as soon as possible in Service Direct

- Cases in Service Direct should include the following:
  - Detailed description of Tester behavior
  - Location or situation when confronting the Tester
  - Names and roles of all people involved
  - Tester's reaction and discussion between TA and Tester including Tester comments

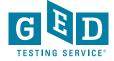

# Spy Glasses (this section is only applicable to Test Administrators)

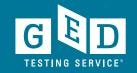

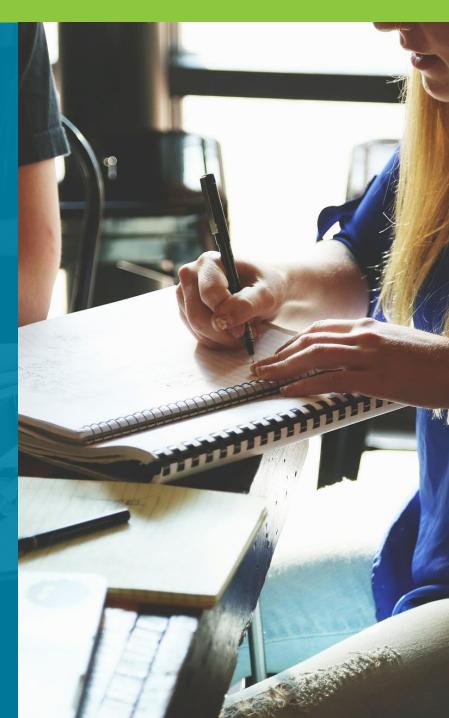

# **Spy Glasses**

What to do if a Tester is wearing glasses?

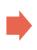

What do spy glasses look like?

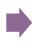

What to do if a Tester is wearing spy glasses?

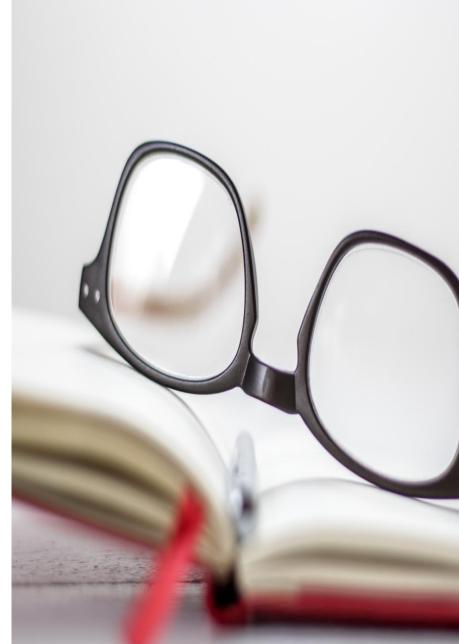

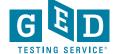

# Spy Glasses continued....

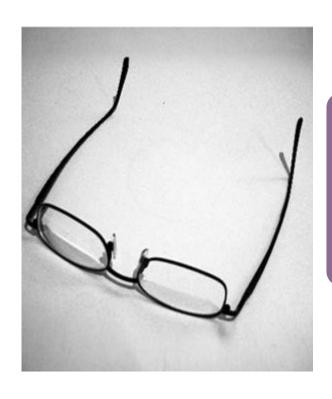

If a Tester is wearing glasses, inform them that you must inspect the glasses

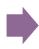

Ask the Tester to remove them and place them with the bridge down and arms unfolded on a hard surface

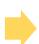

While inspecting, look for USB ports, covers, hinged compartments, slots for micro SD or TF cards, buttons, lights, and pin holes

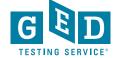

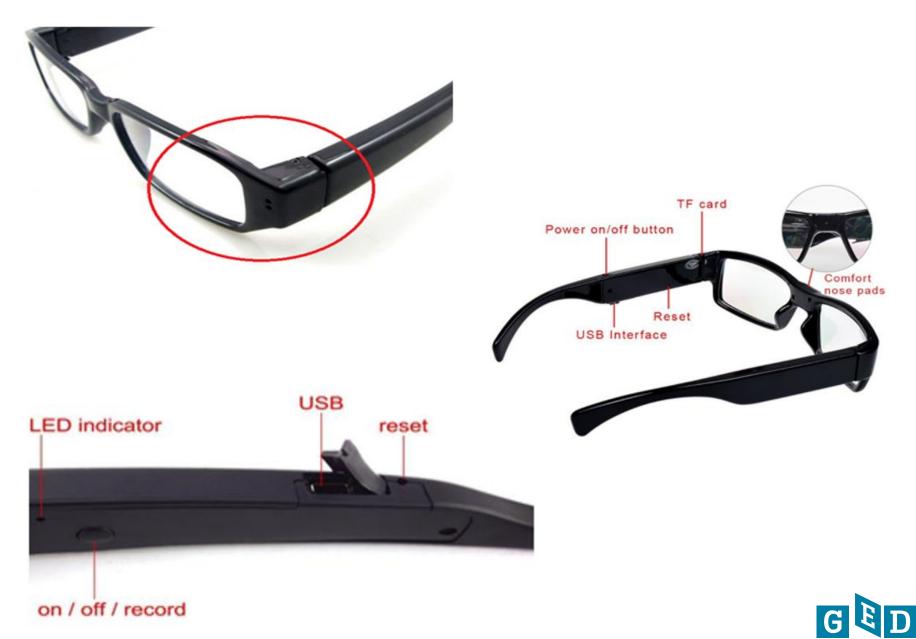

# What to do if spy glasses are identified?

- Ask the Tester to surrender the camera glasses and confiscate them
  - When attempting to confiscate use best judgement for safety
- Take a photo of the spy glasses when possible
- Create a case in Service Direct and attach the photo to the case
- If you have any questions contact the Test Center Support Line immediately at 1-866-389-3665 and choose option 1

- Cases in Service Direct should include the following:
  - Detailed description of Tester behavior
  - Location or situation when confronting the Tester
  - Names and roles of all people involved
  - Tester's reaction and discussion between TA and tester including Tester comments

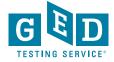

# Website Information

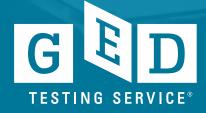

# Go to <a href="https://ged.com/">https://ged.com/</a> and click on Educators and Admins

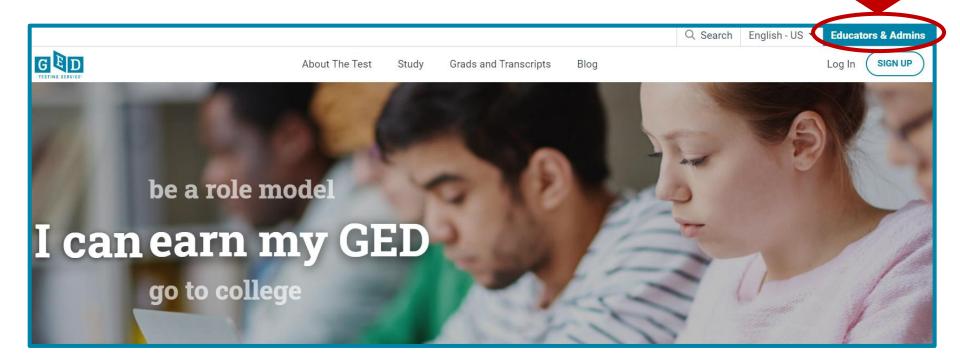

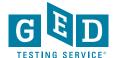

# **Program Overview**

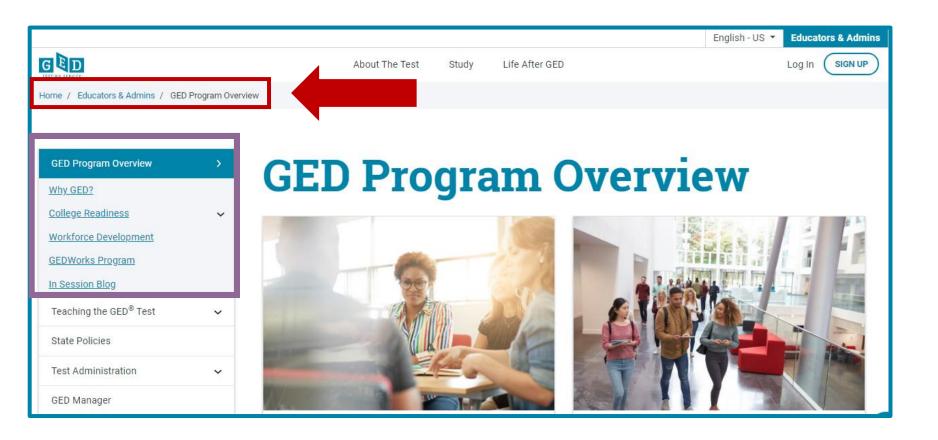

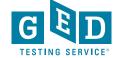

### Resources for all Educators

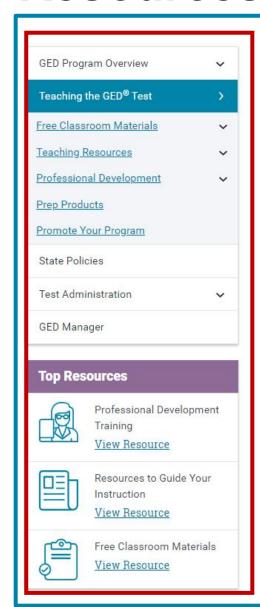

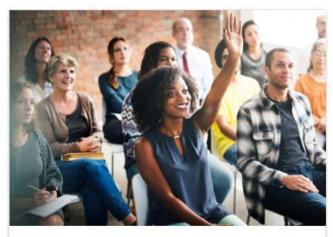

#### Free Classroom Materials

We've developed a wealth of free resources to help your students pass the GED<sup>®</sup> test. Whether you are looking for tutorials, reference sheets, scoring tools, or videos to use in the classroom, you'll find it here.

Learn more

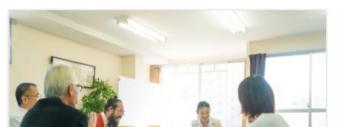

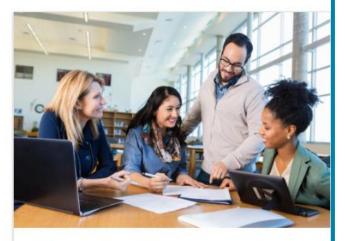

#### **Teaching Resources**

Use these resources to guide your GED<sup>®</sup> instruction. You can get detailed information on the skills students need to demonstrate to pass, what is being assessed in each content area, and more.

Learn more

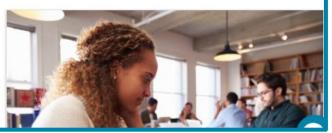

## **Downloadable Resources**

# Downloadable Resources

Practice with the tutorial and try the practice tests to learn about the various question types and become familiar with how the test works.

Download the computer tutorial

Math Practice Test | Spanish Math Practice Test

RLA Practice Test | Spanish RLA Practice Test

Science Practice Test | Spanish Science Practice Test

Social Studies Practice Test | Spanish Social Studies
Practice Test

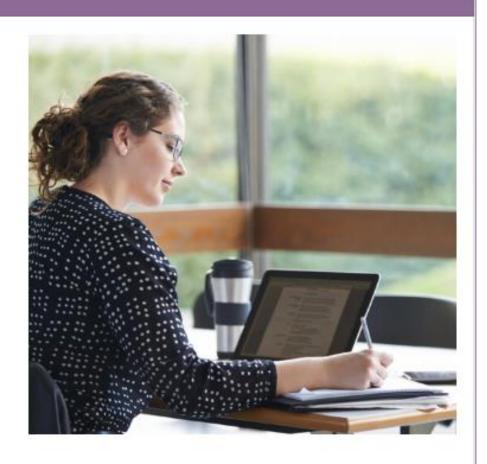

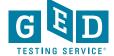

## In Session Newsletter

#### In Session Educator Newsletter

SIGN UP TO GET THE LATEST NEWS AND RESOURCES.

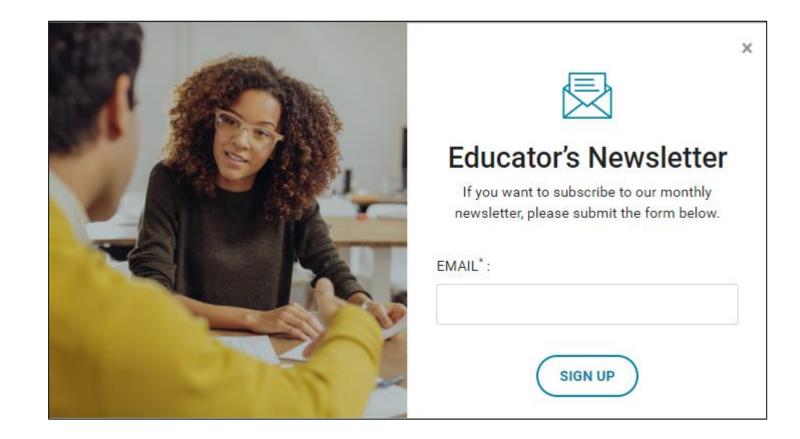

# "Tuesdays for Teachers"

- Recorded presentation
- Slideshow document
- Resources including strategies & classroom activities
- More . . .

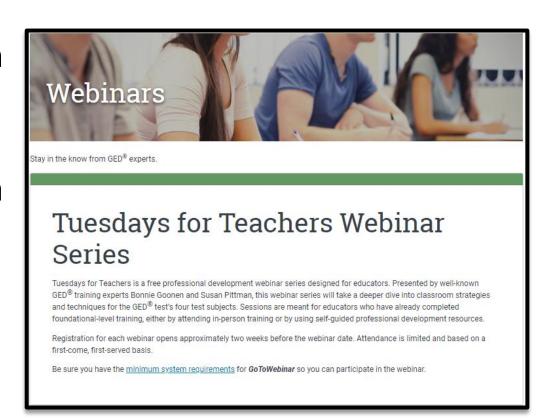

https://ged.com/educators\_admins/teaching/
professional\_development/webinars/

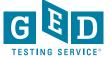

## **Test Administration**

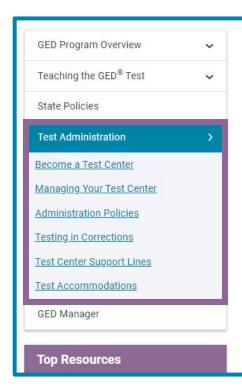

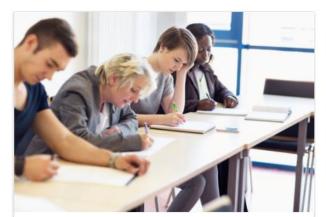

#### Become a Test Center

Turn your adult education or community center into an official  ${\sf GED}^{\it B}$  testing location in your area.

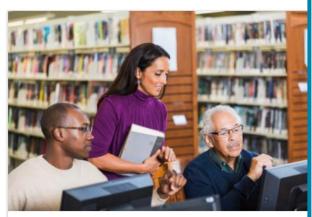

#### Managing Your Test Center

Need how-to guides to help with test administration and program support? We've got what you need right here.

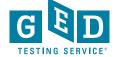

# **Testing in Corrections**

#### **Corrections Basics**

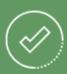

- · Computers are required but you do not need internet access during testing
- The GED Ready<sup>®</sup> practice test and GED<sup>®</sup> test software can be downloaded to computers
- · Tests can be taken on laptops
- An offline version of the 2014 GED<sup>®</sup> test tutorial is also available. Learn how to access it.
- Alternative security protocol is used for identifying testers and monitoring testing

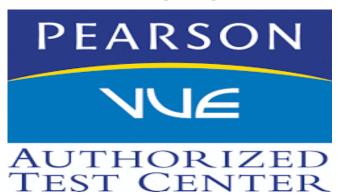

#### Student Set Up

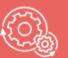

As a Corrections Test Center Administrator, you can:

- · Create and manage accounts for testers in GED Manager™. See info on how to get access to GED Manager™.
- We have assembled a handy list of print-ready guides that provide step-by-step instructions complete with screenshots to help you breeze through administrative matters. Click on the guide you would like to view.
  - · Passers Report for Corrections
  - Creating Accounts in GED Manager
  - Manages Students/Student Search
  - Releasing Student from Program
  - Accessing Account after Release
  - Test Center Support Line

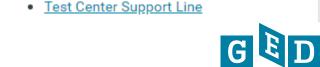

# **Policy and Procedures Guides**

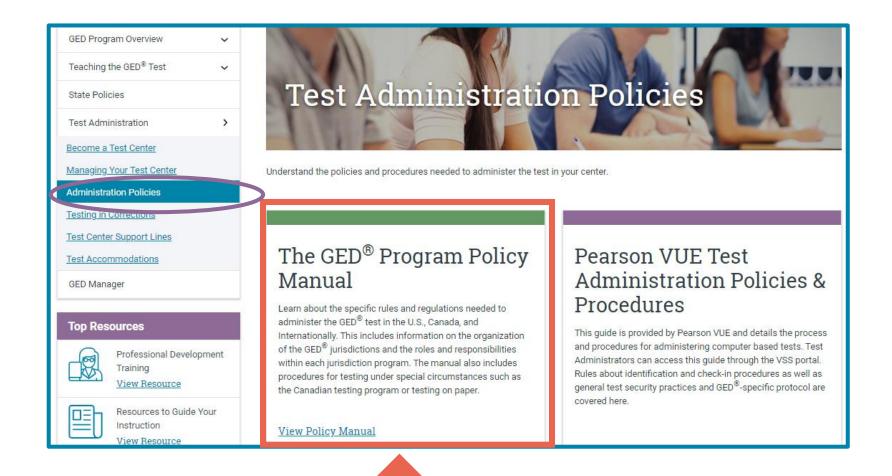

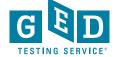

# **Test Security Flyers!**

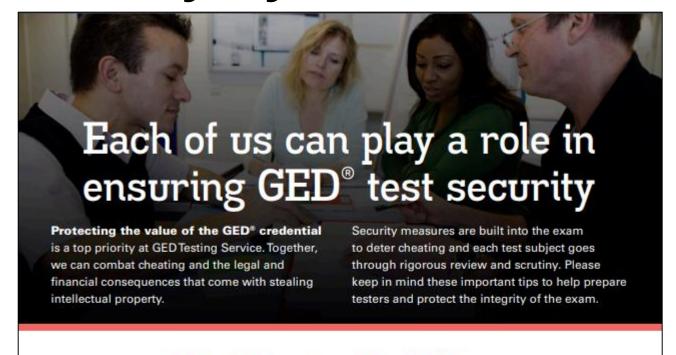

#### What Educators Should Know:

- » Debriefing with a tester about test questions is a violation of the agreement with GED®. It's important to be a role model of good behavior. Don't encourage testers to talk about exact test items. It is okay for them to discuss general topics on the test.
- » It's important that classroom personnel know that they can't take the GED® test. It's only for those in need of a high school equivalency diploma. Your
- » Cell phones are the most common reason that tests are revoked. Please remind testers that phones must be left at home or locked up during testing.
- » Impersonation is the most common attempt at cheating. Photo ID is required on the day of the test, and photos are used to compare testers from session to session. Attempted impersonation will result in a lengthy ban from testing.

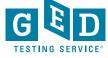

# New Test Security Flyers! continued....

#### What Test Administrators Should Know:

- » Check Service Direct daily for any new cases that may have been assigned to your test center and review the open cases. Sometimes we will reach out to you via a case (in Service Direct) to ask you for assistance with our investigation.
- When checking in testers for GED® testing be sure to check that the first name, last name and date of birth on the ID provided matches what is listed on their account in Registration Manager.
- » Be on the lookout for hidden cameras. You can find out more about how to identify spy glasses, camera buttons, etc. by accessing the info sheet in VSS.

- » When creating cases in Service Direct it is helpful to include the following information:
  - Detailed description of tester behavior
  - Location or situation when confronting the tester
  - Names and roles of all people involved
  - Tester's reaction and discussion between TA and tester including tester comments

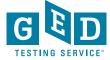

# Important Information

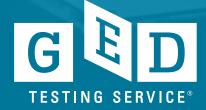

# Hand Scoring of Spanish RLA Tests

ALL of the Spanish RLA ERs are handscored

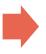

So every single response is scored by at least 6 expert scorers (2 per each of the three traits)

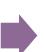

Sometimes as many as 9 expert scorers (if there are scoring disagreements among any of the pairs of scorers)

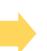

This takes a bit of time, although we still return scores on the Spanish RLA relatively quickly, usually within a couple of days at most

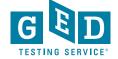

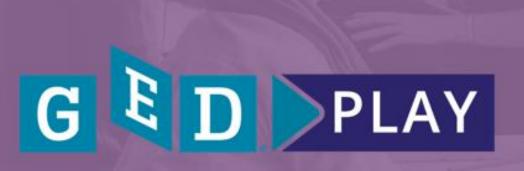

On-demand video learning

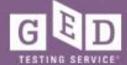

# GED Programs Have Expressed a Need For:

- Engaging distance learning tools
- High quality content to supplement existing instruction
- Ability to track student time on task

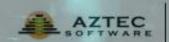

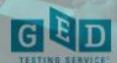

# Correctional Programs Have Additional Needs:

- Content that can be served offline
- Instruction for students in restricted areas
- Teacher support given widely varying levels of students

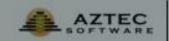

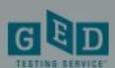

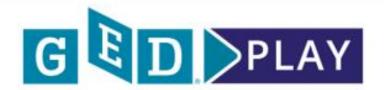

#### **Extensive Content**

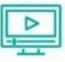

Hours of video instruction covering all four GED test subjects.

#### **Targeted Lessons**

Concepts align directly with the skills being evaluated on the GED test.

#### **Top-Rated Instructors**

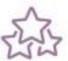

Pre-recorded videos featuring Kaplan experts.

#### Easy to Digest

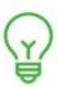

Short lessons focus on one skill at a time.

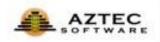

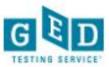

#### Learn. Practice. Pass.

GED Play can be purchased on its own or alongside GED Flash for Organizations so students can practice concepts as they learn them.

For more information, contact sales@aztecsoftware.com.

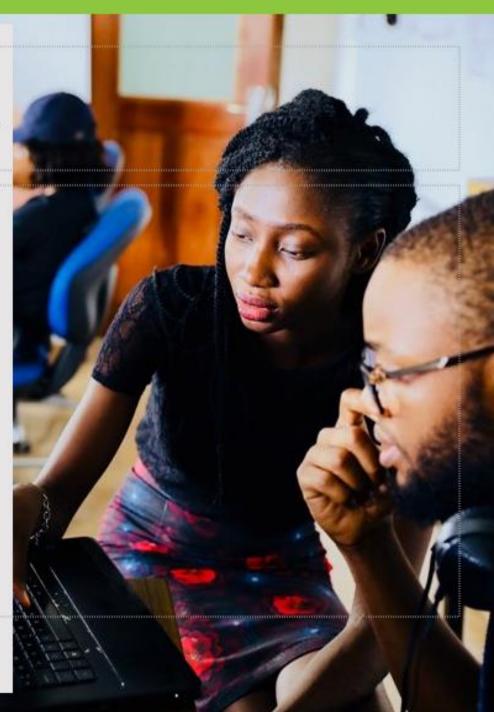

# Font and Color Contrast Adjustment

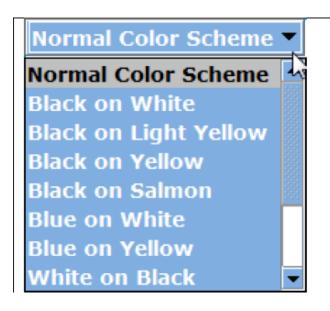

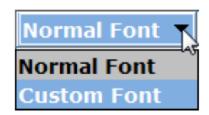

• All GED® exams give Testers the option to adjust the font and color scheme appearing onscreen at any time during an exam. You do not need to request font and color adjustments from GEDTS® prior to the exam; these are automatically available for all Testers taking the GED® test. Here is an example of the font and color adjustment menu. The menus that appear at the test center may have different options than those pictured.

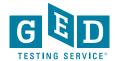

## How to check RMA

- Each morning, it is important to verify that you have run the RMA from the previous night successfully to ensure that your test center has the latest schedule and exam information. Follow these steps to run the RMA on the Admin machine:
- 1. Go to "Start"
- 2. Click "All Programs" and then "Vue Applications"
- 3. Click "VUE Support Tools" and then "Remote Maintenance Agent".
- 4. A black "Remote Maintenance Agent" box will appear on your screen and disappear after a few minutes when the RMA is complete.
- Please note, If the report shows that RMA is not running properly or that no connections have taken place since midnight, ensure that the server is powered on. If the server is powered on, contact VSS immediately.
- If you have a no-show at a DOC site, the RMA must be run the following day to complete the testing cycle and close out Missing Result cases.

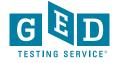

# Editing a User Account in Site Manager

- To edit a user account, you must have the May create and edit (other) users permission assigned to your account.
- Only one person at any site has this permission.
- Typically it is given to the Chief Examiner or main technical contact
- It's important to update the Chief Examiner in the system BEFORE they leave.
- Directions can be found in VSS
- Follow these steps to edit a user account:
  - 1. In Site Manager, click the Personnel category, and then click the Users tab. The Users tab displays a list of user accounts already defined at your test center.
  - 2. Select the user from the list. When you select the user, the detailed view pane appears and opens to the **Profile** tab by default.
  - 3. Select the tab in the detailed view pane with the information that you want to edit, and then click **Edit** in the lower-right corner of the pane.
  - 4. Edit the necessary information.(A red asterisk is located next to each box that requires information)
  - 5. Click Save. The changes are saved, and the information is updated in the tab.
  - If you have any questions call VSS at 1-866-389-3665, option 3.

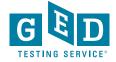

# Questions?

Please send an email to help@ged.com

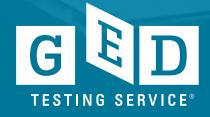